Ab Version 2.7.0 des AIO CREATOR NEO, ist es möglich Heizpläne auf den AIO GATEWAYs der V6-Serie und auf dem V5 Plus (1.1.11) zu erstellen.

Heizpläne können nur für Heiz-Geräte erstellt werden, die am entsprechenden AIO GATEWAY angelernt sind, dies sind:

- Homematic
- Homematic IP
- Smartwares
- Eltako
- Möhlenhoff alpha 2 (Über den IP-Gerätemanager, nur V6-Gateways))
- FRITZ! (Über den IP-Gerätemanager, nur V6-Gateways))
- Rehau NEA Smart (Über den IP-Gerätemanager, nur V6-Gateways))
- Kopp Fußbodenheizung (Über den IP-Gerätemanager, nur V6-Gateways))

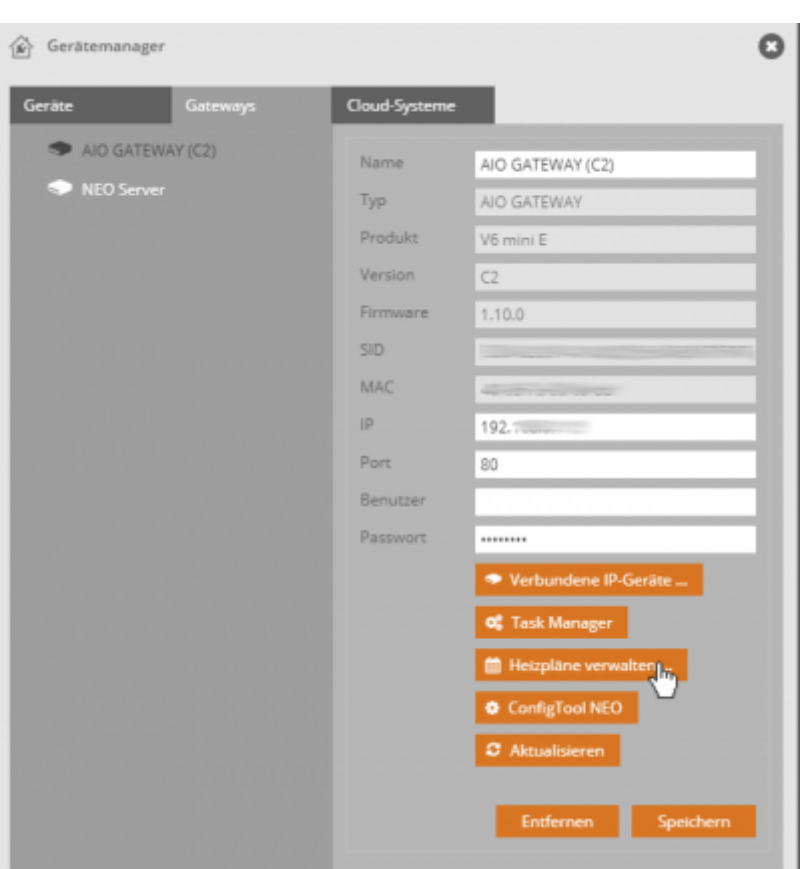

[Um einen Heizplan zu erstellen, öffenen Sie im Gerätemanager den Tab](https://doku.mediola.com/lib/exe/detail.php?id=de%3Acreator%3Aui-menu-devicemanager-aiogateway-heizplan&media=de:creator:heizplan2.png) Gateways und selektieren Ihr AIO GATEWAY. Wählen Sie hier nun Heizpläne verwalten.

2020/06/24 de:creator:ui-menu-devicemanager-aiogateway-heizplan https://doku.mediola.com/doku.php?id=de:creator:ui-menu-devicemanager-aiogateway-heizplan 17:14

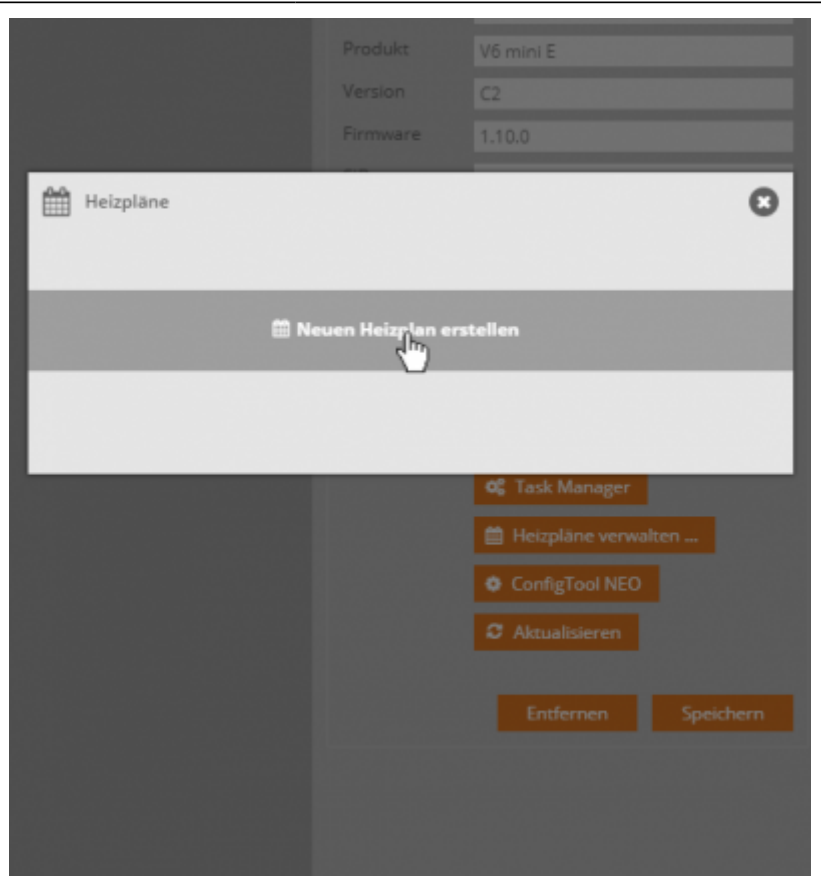

[Nun können Sie einen neuen Heizplan erstellen, indem Sie auf](https://doku.mediola.com/lib/exe/detail.php?id=de%3Acreator%3Aui-menu-devicemanager-aiogateway-heizplan&media=de:creator:heizplan3.png) Heizplan erstellen klicken.

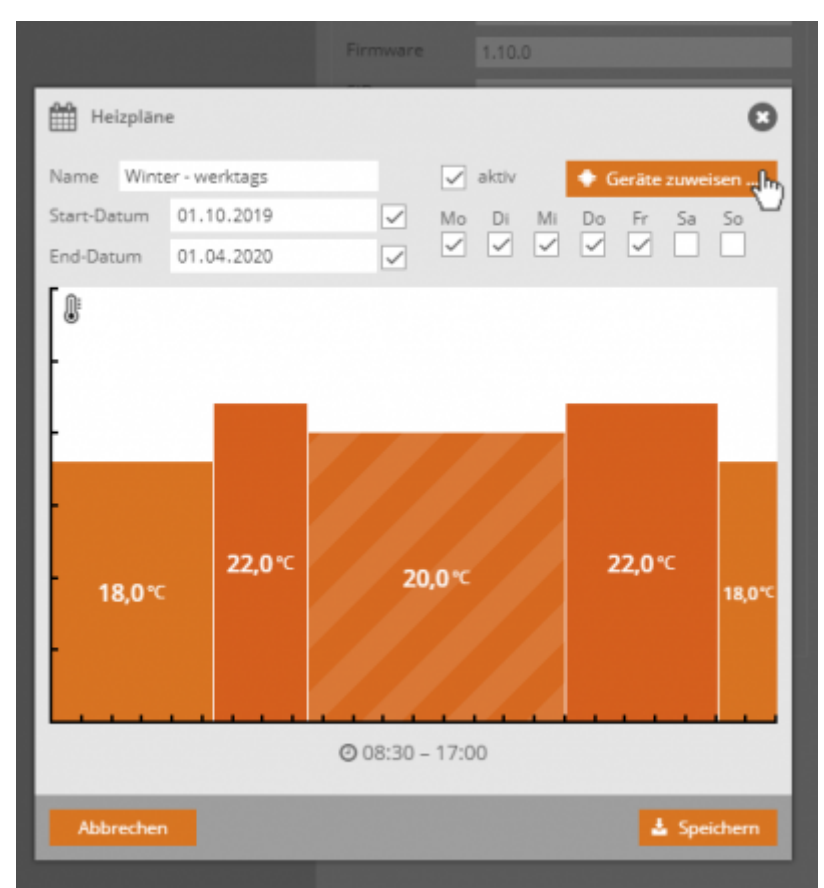

Zunächst können Sie den Namen des Heizplans festlegen und den Heizplan aktiv oder inaktiv schalten. Anschließend legen Sie die Tage fest, für die der Heizplan gelten soll, sowie die Gesamtlaufzeit des Heizplans über die Eingabe von Start-Datum und End-Datum.

Danach können Sie den Heizplan im Detail festlegen. Dafür steht Ihnen eine grafische Darstellung im Koordinatensystem zur Verfügung. Auf der X-Achse befindet sich die Uhrzeit, während die Y-Achse die jeweilige Temperatur von 0-30 °C abbildet.

Die 24 Stunden des Tages sind in fünf Heiz-Zeiträume (Blöcke) unterteilt. Diese Blöcke lassen sich durch einfaches Anklicken selektieren und in Länge (Zeit) und Höhe (Temperatur) beliebig anpassen.

Es ist nicht möglich, zusätzliche Heizblöcke zu generieren oder weniger als fünf Heizblöcke zu verwenden. Benötigen Sie nur zwei unterschiedliche Heiz-Zeiträume über 24 Stunden, können Sie dies z. B. realisieren, indem Sie den gewünschten Zeitraum über mehrere Blöcke mit derselben Temperatur verteilen.

Der letzte der fünf Heizblöcke kann in seiner Länge nicht angepasst werden und stellt die verbleibende Restzeit bis 24 Uhr dar. Seine Länge hängt davon ab, bis zu welcher Zeit der vierte Heizblock eingestellt wurde.

Haben Sie Ihren Heizplan soweit erstellt, können Sie über den Button Geräte zuweisen nun Ihre an das Gateway angelernten Heizkomponenten dem Heizplan zuordnen.

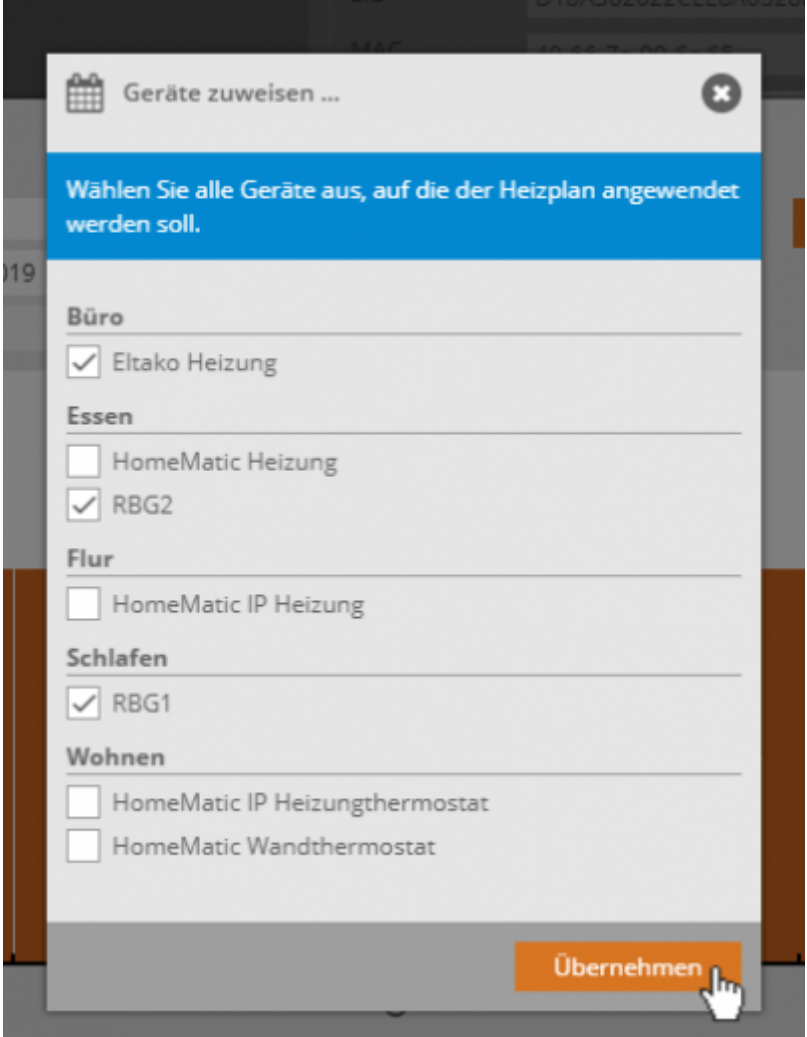

[Klicken Sie anschließend auf Übernehmen.](https://doku.mediola.com/lib/exe/detail.php?id=de%3Acreator%3Aui-menu-devicemanager-aiogateway-heizplan&media=de:creator:heizplan5.png)

2020/06/24 17:14 de:creator:ui-menu-devicemanager-aiogateway-heizplan https://doku.mediola.com/doku.php?id=de:creator:ui-menu-devicemanager-aiogateway-heizplan

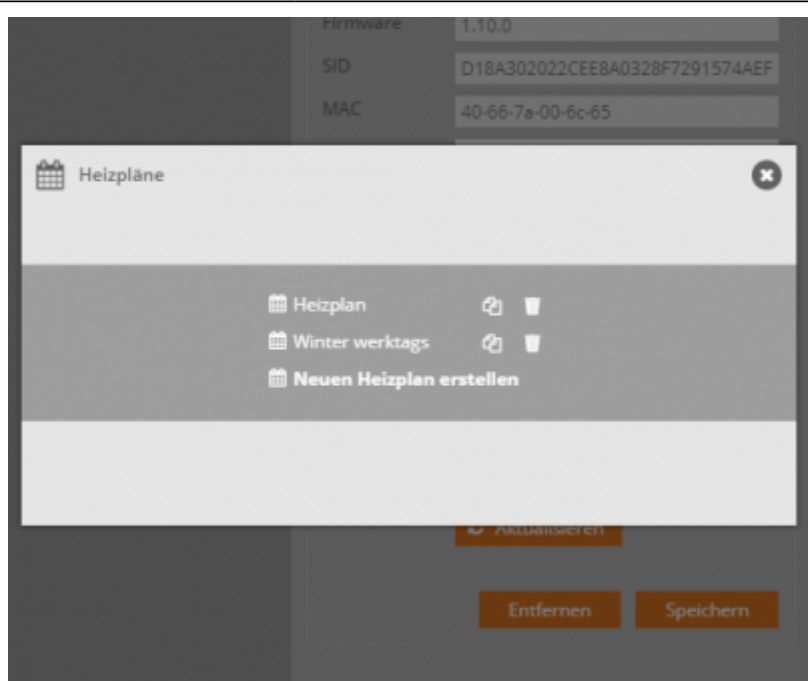

Über Speichern gelangen zurück zur Heizplan-Übersicht. Hier können Sie bestehende Heizpläne löschen oder duplizieren.

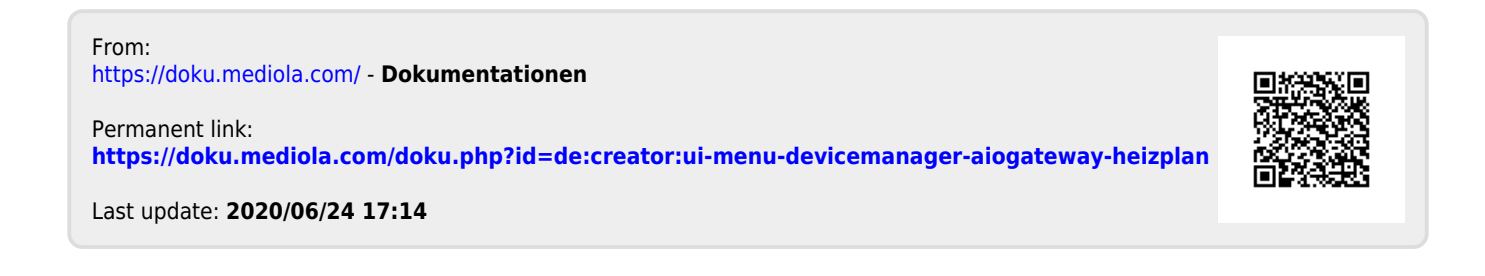